Power Point 2010 - Aufbau ZID/Dagmar Serb

V.02/Sept. 2018

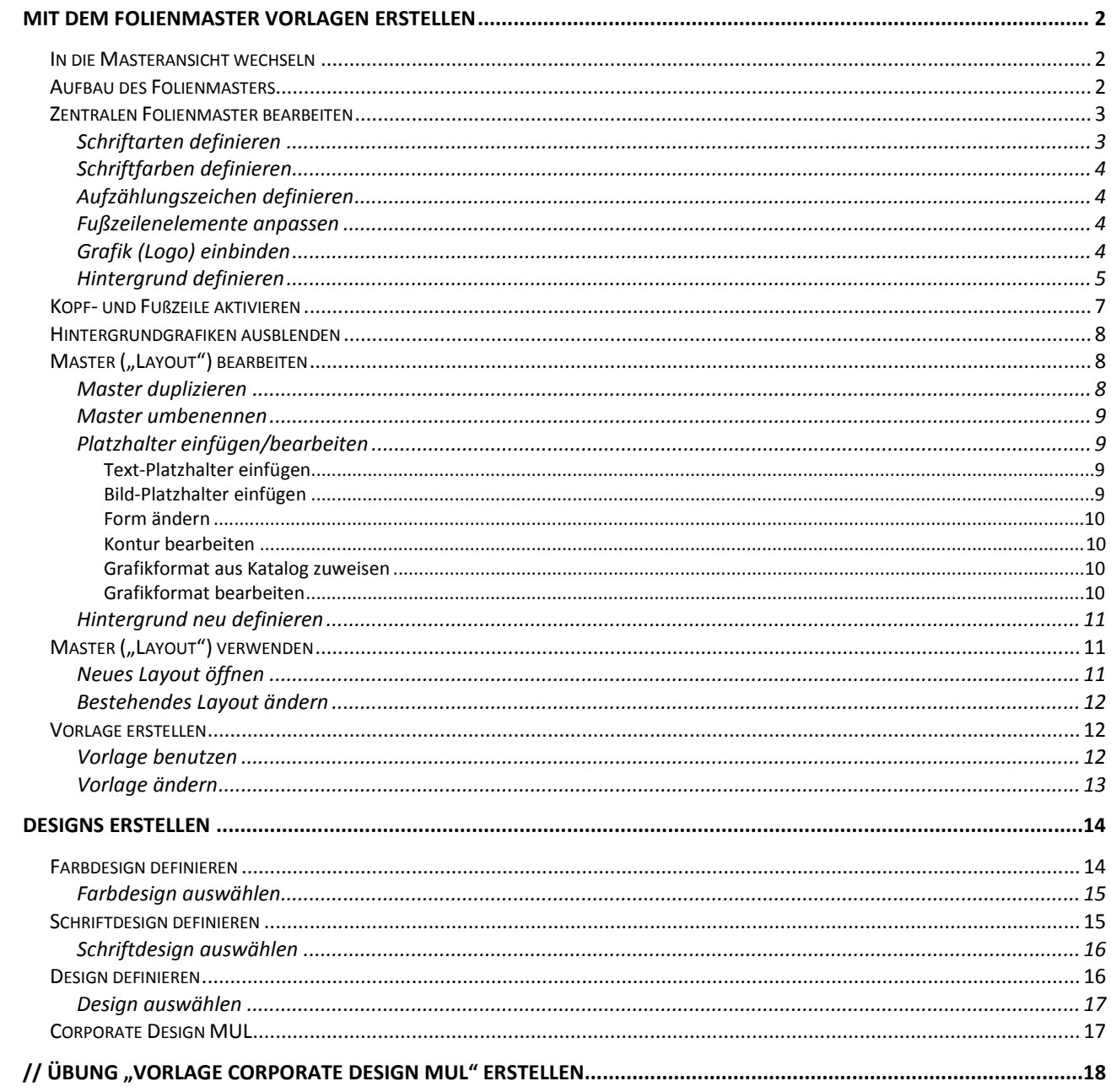

MONTAN **UNIVERSITÄT** 

## <span id="page-1-0"></span>**Mit dem Folienmaster Vorlagen erstellen**

Mit dem Folienmaster erstellen Sie **Vorlagen nach Ihren eigenen Wünschen**: Definieren Sie

- **Schriftarten**, **-farben** und **-größen**
- **Größe** und **Positionen** der **Platzhalter**,
- **Folienhintergründe**,
- und betten Sie **Hintergrundgrafiken,** z. B. Ihr **Firmenlogo**, ein.

<span id="page-1-1"></span>Der Folienmaster wird in der "Masteransicht" bearbeitet.

#### **In die Masteransicht wechseln**

1. Aktivieren Sie in einer geöffneten Präsentation die REGISTERKARTE "ANSICHT" und klicken Sie in der GRUPPE "MASTERANSICHTEN" auf die SCHALTFLÄCHE "FOLIENMASTER".

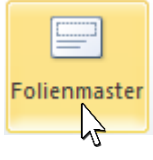

 *Tipp: Sie können den Folienmaster schneller öffnen, indem Sie mit gedrückter*  **[UMSCHALT]-Taste** das **SYMBOL** "**NORMALANSICHT"** in der Statusleiste anklicken! **[B** 88 图 모

#### <span id="page-1-2"></span>**Aufbau des Folienmasters**

**Im linken Bereich** befindet sich der **Folienmaster.** Die **oberste**, etwas größer dargestellte Folie, ist der **Zentrale Folienmaster**. Die untergeordneten **Folien** sind die **Master**. Im Menüband ist die REGISTERKARTE "FOLIENMASTER" aktiv geworden.

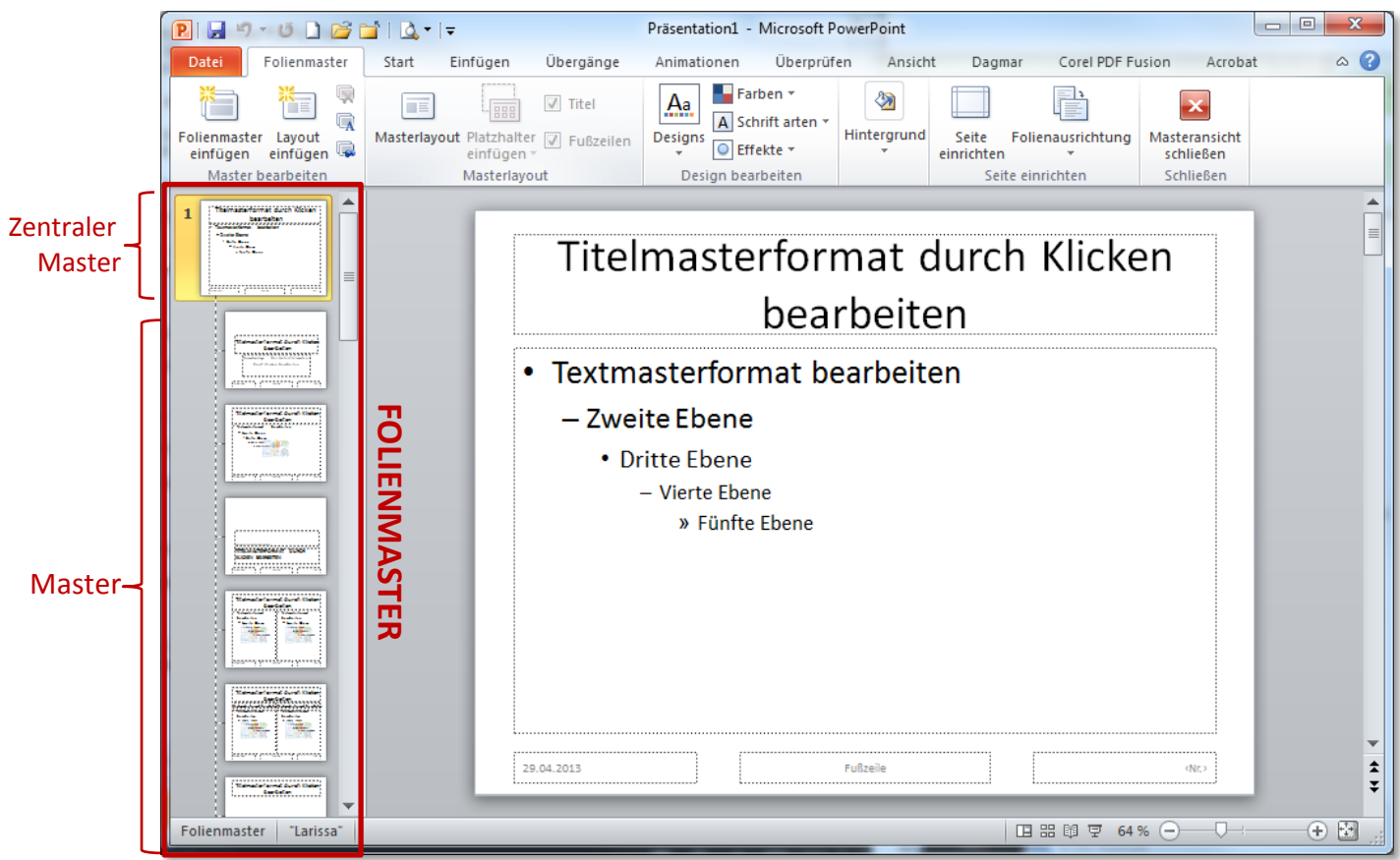

**PowerPoint 2010** 

Folienmaster

#### **Der Folienmaster ist hierarchisch aufgebaut**

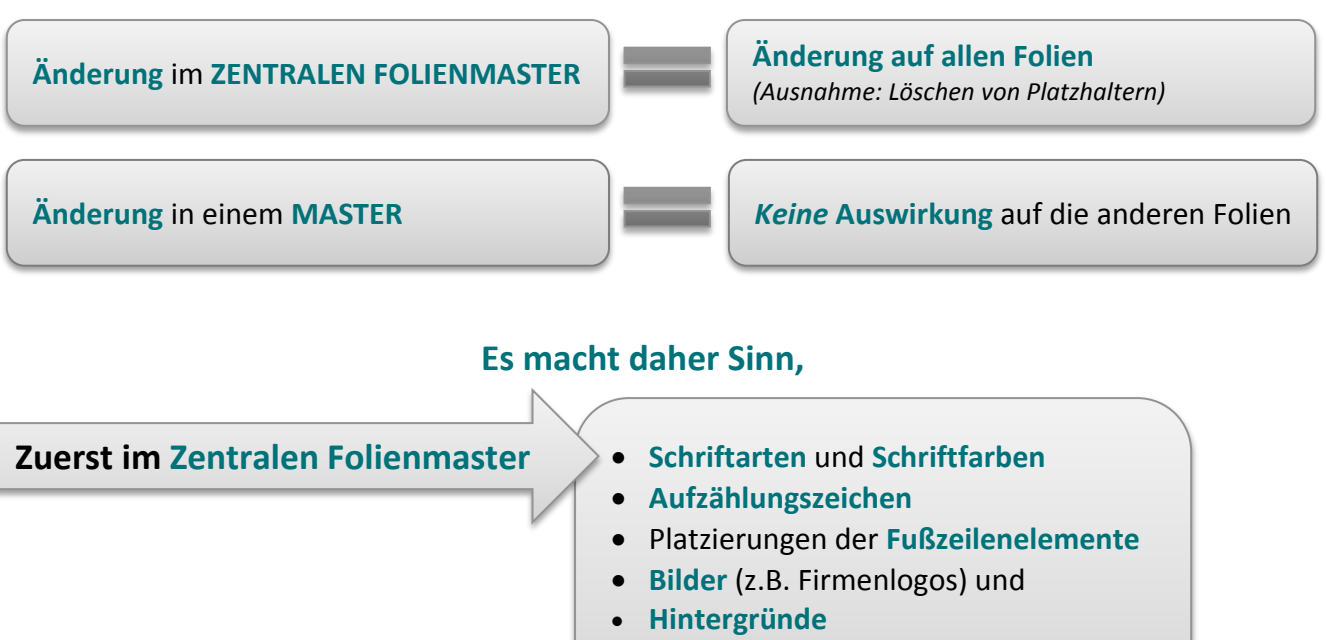

**zu definieren**

• **Platzhalter** *(ergeben die Layouts)* • und **individuelle** Gestaltungen

**zu definieren.**

#### <span id="page-2-0"></span>**Zentralen Folienmaster bearbeiten**

**und danach in den Mastern**

2. **Klicken** Sie den **Zentralen Folienmaster**, also die **oberste** Folie, an.

#### <span id="page-2-1"></span>**Schriftarten definieren**

3. Sie können **fertige Schriftdesigns** (= Set aus je einer Schriftart für die Überschrift und den Textkörper) verwenden oder **einzelne Schriftarten** zuweisen:

#### a) **Schriftdesign anwenden**

i. **Klicken** Sie in der **GRUPPE** "**DESIGN BEARBEITEN**" auf die **SCHALTFLÄCHE** "**SCHRIFTARTEN**" und wählen Sie das gewünschte Schriftdesign aus.

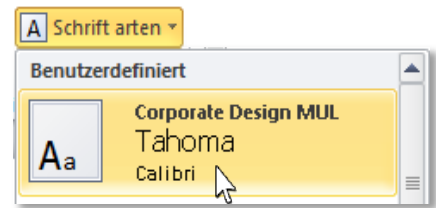

#### b) **Schriftart einzeln zuweisen**:

- ii. **Klicken** Sie den **Platzhalter** für die **Überschrift** an.
- iii. Wählen auf der REGISTERKARTE "START" in der GRUPPE "SCHRIFTART" die gewünschte Schriftart aus.

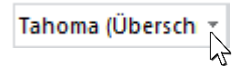

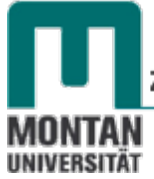

iv. **Klicken** Sie den **darunterliegenden Platzhalter für den Textkörper** an und wählen Sie auf die gleiche Weise die gewünschte Schriftart aus. *Wenn Sie möchten, können Sie durch separates Anklicken für jede Ebene eine eigene Schriftart aussuchen!*

#### <span id="page-3-0"></span>**Schriftfarben definieren**

- 2. **Klicken** Sie den **Platzhalter** für die **Überschrift** an.
- 3. Wählen auf der REGISTERKARTE "START" in der GRUPPE "SCHRIFTART" die gewünschte Schriftfarbe aus.

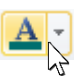

4. Bei Bedarf **klicken** Sie den **darunterliegenden Platzhalter für den Textkörper** an und ändern auf gleiche Weise die Schriftfarbe. *Wenn Sie möchten, können Sie durch separates Anklicken für jede Ebene eine eigene Schriftfarbe aussuchen!*

#### <span id="page-3-1"></span>**Aufzählungszeichen definieren**

Sie können die Aufzählungszeichen nach Belieben anpassen:

- 5. **Positionieren** Sie den **Cursor** in der entsprechenden **Aufzählungsebene**.
- 6. Klicken Sie auf der **REGISTERKARTE** "**START**" auf den Pfeil der **SCHALTFLÄCHE** "AUFZÄHLUNGSZEICHEN" und wählen ein passendes Symbol aus.

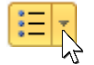

 *Hinweis: Über den LISTENEINTRAG "NUMMERIERUNG UND AUFZÄHLUNGSZEICHEN" öffnet sich das gleichnamige Dialogfeld, über dessen SCHALTFLÄCHE "ANPASSEN…" das komplette Angebot an Symbolen verfügbar wird.*

#### <span id="page-3-2"></span>**Fußzeilenelemente anpassen**

Fußzeilenelemente können in ihrer **Größe**, **Position** und dem **Format** geändert werden. Führen Sie wenn gewünscht folgende Schritte durch:

- 7. **Markieren** Sie ein Fußzeilenelement.
- 8. **Größe ändern**: Das geht am schnellsten durch **Ziehen** an den **Eck** und **Seitenpunkten**.
- 9. **Position ändern**: **Schieben** Sie das Element mit **gedrückter linker Maustaste** zur gewünschten Position oder arbeiten Sie mit dem **BEFEHL** "**AUSRICHTEN**" auf der **REGISTERKARTE** "**ZEICHENTOOLS – FORMAT**".
- 10. **Layout**: Aktivieren Sie die **REGISTERKARTE** "**ZEICHENTOOLS – FORMAT**" und benutzen Sie die gewünschten Befehle zur Gestaltung des Layouts. *[s.a. Kapitel ["Platzhalter](#page-8-4) [einfügen/bearbeiten"](#page-8-4)]*

#### <span id="page-3-3"></span>**Grafik (Logo) einbinden**

Im Zentralen Folienmaster eingebettete Grafiken werden auf allen Folien dargestellt. Es bietet sich daher an, **wiederkehrende Elemente**, wie z.B. **Firmenlogos**, über den Zentralen Folienmaster einzufügen. Dies verhindert gleichzeitig ein unbeabsichtigtes Verschieben beim späteren Erstellen der Folien. Das Ausblenden dieser "Hintergrundgrafiken" auf den einzelnen Folien ist möglich [s. *S. 6 ["Hintergrundgrafiken ausblenden"](#page-7-0)].*

- 11. Aktivieren Sie die **REGISTERKARTE** "**EINFÜGEN**" und klicken Sie auf die **SCHALTFLÄCHE** "**GRAFIK**".
- 12. Wählen Sie die gewünschte Grafik aus*.*

## **PowerPoint 2010**

#### Folienmaster

13. **Passen** Sie ggf. die **Größe** der Grafik an: Durch **Ziehen** an den **Eckpunkten** oder durch Eingabe der Werte auf der **REGISTERKARTE** "**BILDTOOLS – FORMAT**" in der **GRUPPE** "**GRÖSSE**" (*der 2. Wert passt sich proportional bei Eingabe des 1. Werts an*).

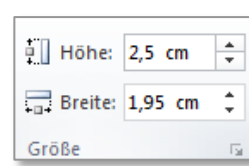

- 14. **Positionieren** Sie das Logo passend, z.B. im rechten oberen Eck. *Grafiken sollen Textfelder nie überdecken:*
- 15. **Markieren** Sie in so einem Fall den Platzhalter für den **Titel** und **verkleinern** Sie ihn durch **Ziehen** an den **Eckpunkten**.

Titelmasterformat durch Klicken bearbeiten

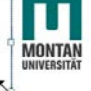

#### <span id="page-4-0"></span>**Hintergrund definieren**

Als Folienhintergrund lassen sich sowohl **Farben**, **Farbverläufe**, **Bilder**, **Muster** oder **Texturen** einstellen. *Beispiel Farberlauf:*

- 16. Wechseln Sie zur REGISTERKARTE "FOLIENMASTER".
- 17. Klicken Sie in der GRUPPE "HINTERGRUND" auf den BEFEHL "HINTERGRUNDFORMATE".
- 18. Öffnen Sie über den Eintrag "**HINTERGRUND FORMATIEREN…**" das gleichnamige Dialogfeld.

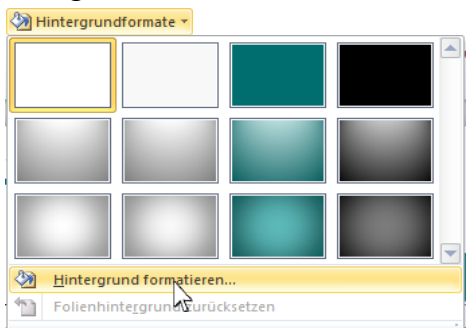

19. Wählen Sie in der KATEGORIE "FÜLLUNG" die OPTION "FARBVERLAUF".

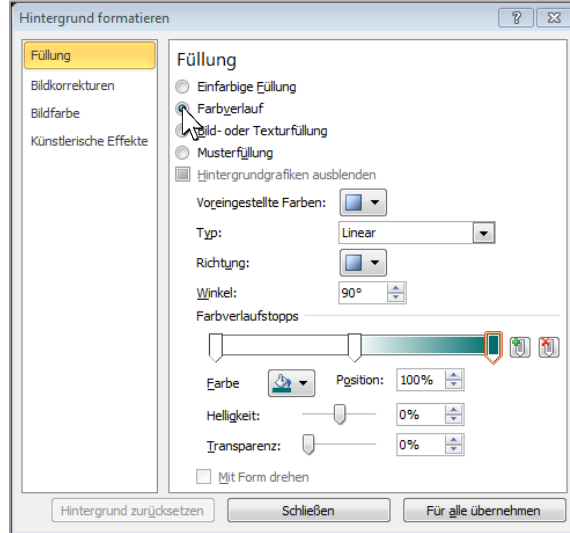

20. Der erste Farbverlaufstopp ist aktiv. **Weisen** Sie über den **Farbkübel** die gewünschte **Farbe**  zu. **Markieren** Sie den **Farbverlaufstopp rechts außen** und **weisen Sie** auch diesem über den **Farbkübel** eine **Farbe** zu.

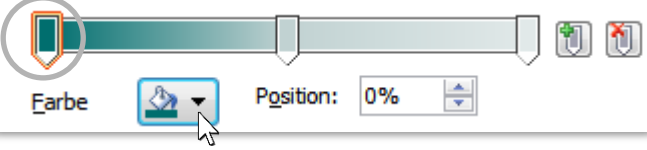

 $\circ$ 

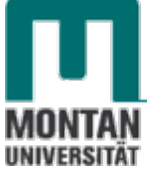

- 21. **Stellen** Sie durch **Schieben** der **Farbverlaufstopps** die gewünschte **Intensität des Farbverlaufs** ein.
- 22. **Nicht benötigte Farbverlaufstopps** können Sie durch **Markieren** und **Klicken** auf die **SCHALTFLÄCHE** "FARBVERLAUFSTOPP ENTFERNEN" löschen.

*Hinweis: Das Hinzufügen von Farbverlaufstopps funktioniert mit der Schaltfläche .*

#### **Beachten Sie:**

In diesem Beispiel wird ein **Logo mit weißem Hintergrund** verwendet. Hier muss darauf geachtet werden, dass der **Farbverlauf in diesem Bereich ebenfalls weiß** ist!

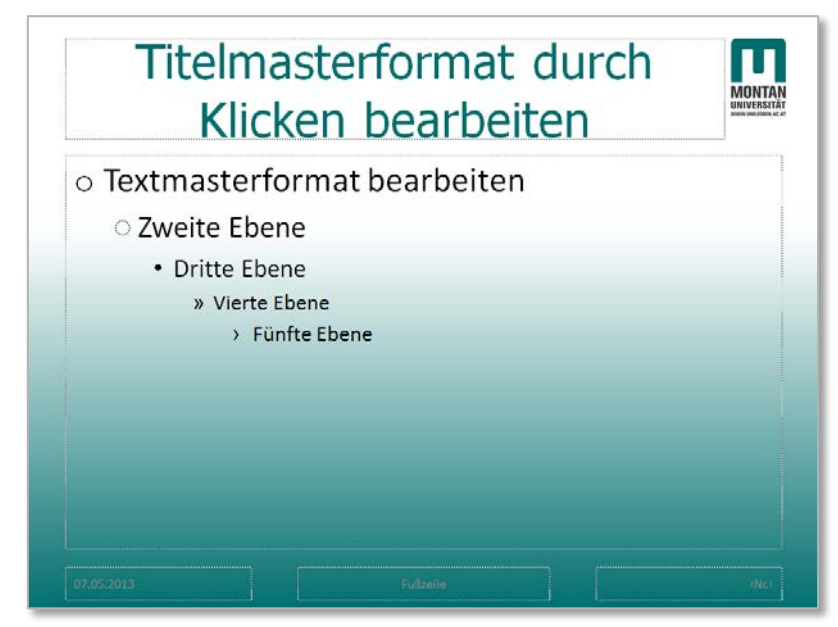

23. Sind die Arbeiten im Zentralen Folienmaster abgeschlossen, kehren Sie durch **Klicken** auf die **SCHALTFLÄCHE** "**MASTERANSICHT SCHLIESSEN**" zur **Normalansicht** zurück.

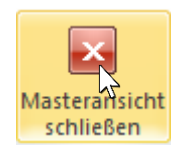

*Ihre persönlichen Einstellungen sind jetzt auf allen Folienlayouts verfügbar:*

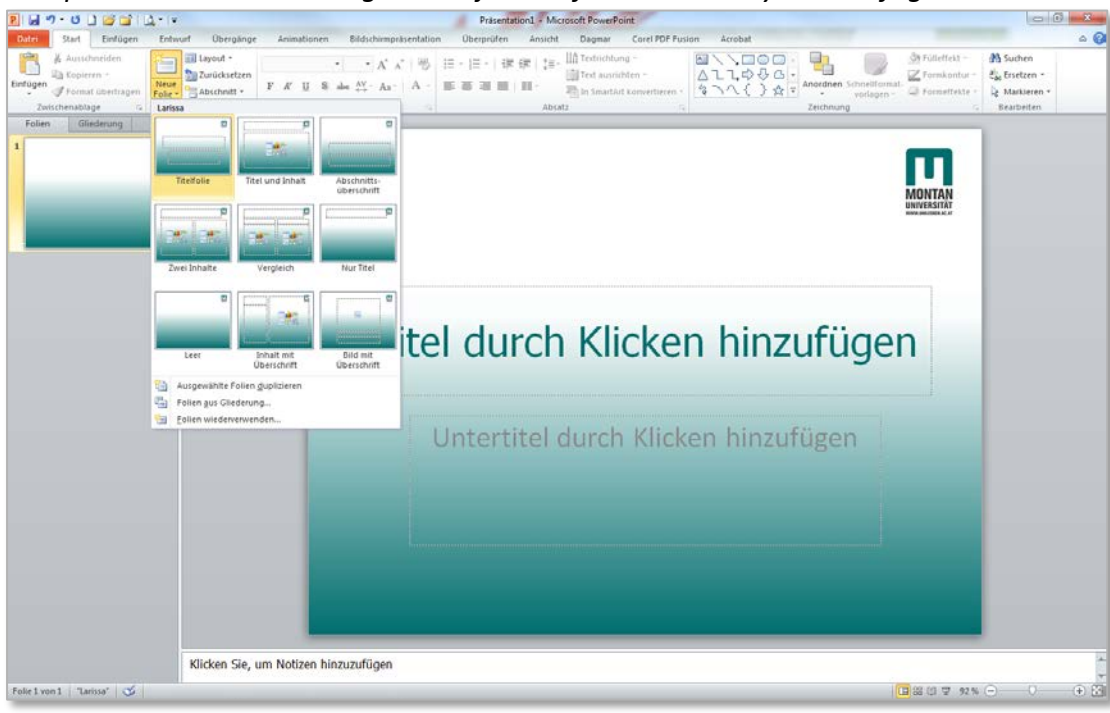

## <span id="page-6-0"></span>**Kopf- und Fußzeile aktivieren**

Das Format der Kopf- und Fußzeilenelemente haben Sie über den Zentralen Folienmaster definiert. **Ob und welches Element auf der jeweiligen Folie sichtbar sein soll**, **regeln Sie in der Normalansicht**.

- 1. Fügen Sie auf der REGISTERKARTE "START" über die PFEILSCHALTFLÄCHE "NEUE FOLIE" eine Folie mit dem gewünschten Layout ein.
- 2. Wechseln Sie zur REGISTERKARTE "EINFÜGEN" und klicken Sie auf die SCHALTFLÄCHE "**KOPF- UND FUSSZEILE**".

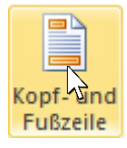

- 3. **Haken** Sie alle **Kopf- und Fußzeilenelemente** an, die Sie angezeigt haben möchten:
	- Bei "DATUM UND UHRZEIT" gibt es die Optionen "Automatisch aktualisieren" oder "Fest" auszuwählen.
	- Bei "**FUSSZEILE**" kann der **Text voreingegeben** werden, z.B. Ihre **Signatur**.

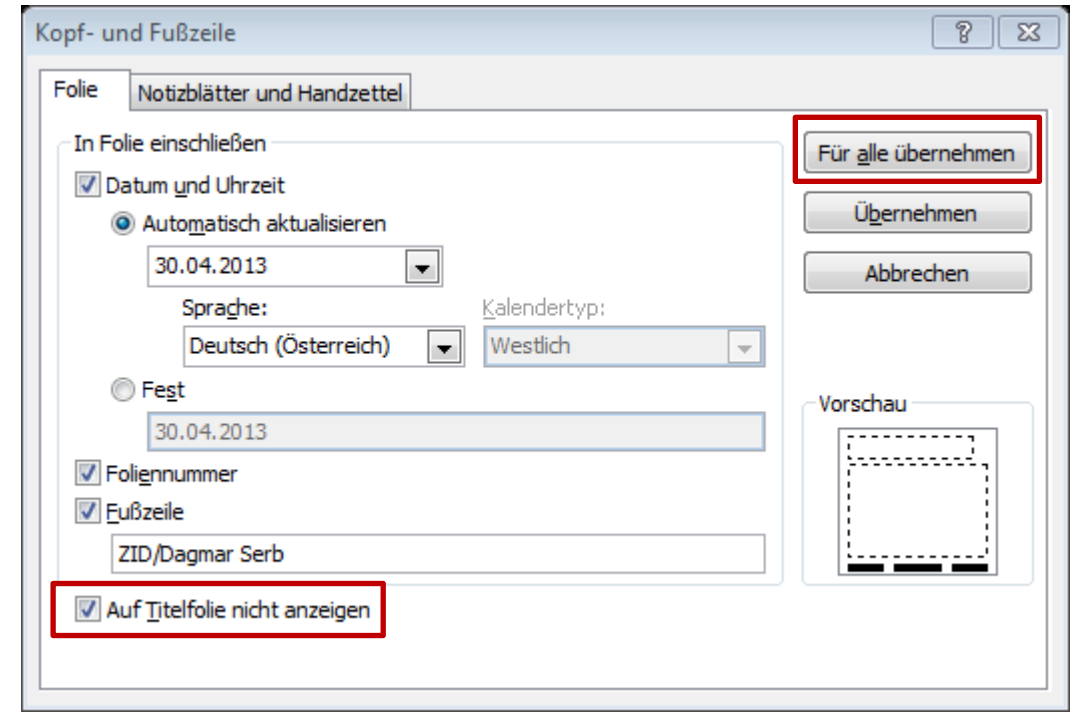

- 4. Sie haben nun die Möglichkeit, die Einstellungen durch Klick auf die **SCHALTFLÄCHE** "FÜR **ALLE ÜBERNEHMEN**" auf alle anderen Folien zu übertragen.
- 5. Durch Anhaken der OPTION "AUF TITELFOLIE NICHT ANZEIGEN" kann die Titelfolie von Schritt 4 ausgenommen werden.

## **Beachten Sie:**

Wenn Sie die **Einstellung** "**Auf Titelfolie nicht anzeigen**" **benutzen**, fängt die **Seitennummerierung** nach der Titelfolie mit "**2**" an. Möchten Sie den **Wert auf** "**1**" **setzen**, gehen Sie folgendermaßen vor:

6. Aktivieren Sie die REGISTERKARTE "ENTWURF".

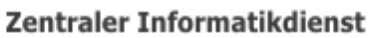

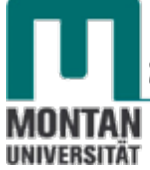

- 7. Klicken Sie auf die SCHALTFLÄCHE "SEITE EINRICHTEN".
- 8. Stellen den Wert im BEREICH "NUMMERIERUNG BEGINNT BEI:" auf 0 ein und bestätigen Sie mit "OK".

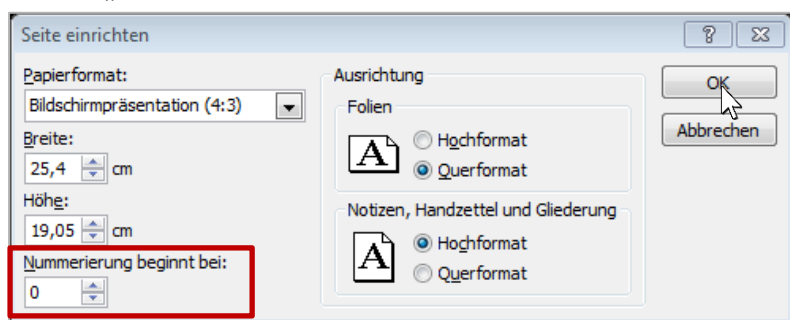

## <span id="page-7-0"></span>**Hintergrundgrafiken ausblenden**

Wie im Kapitel ["Grafik einfügen"](#page-3-3) erwähnt, können Sie im Zentralen Folienmaster eingebettete Grafiken auf einzelnen Folien ausblenden.

- 1. **Aktivieren** Sie die betreffende Folie.
- 2. Wechseln Sie zur REGISTERKARTE "ENTWURF".
- 3. **Haken** Sie in der **GRUPPE** "**HINTERGRUND**" die **OPTION** "**HINTERGRUNDGRAFIKEN AUSBLENDEN**" an.

7 Hintergrundgrafiken ausblenden

<span id="page-7-1"></span>**Master** ("Layout") bearbeiten

Gestalten Sie über die Master den **Typ**, die **Anordnung** und das **Erscheinungsbild** der **Platzhalter** und erstellen so **individuelle Layouts**.

- 1. **Wechseln** Sie in die **MASTERANSICHT** (**REGISTERKARTE** "**ANSICHT**" → **GRUPPE** "**MASTERANSICHTEN**" → **SCHALTFLÄCHE** "**FOLIENMASTER**").
- 2. **Suchen** Sie sich im linken Bereich jenen **Master** aus, der Ihren **Vorstellungen am ehesten entspricht***.*

#### <span id="page-7-2"></span>**Master duplizieren**

3. **Öffnen** sie mit der **rechten Maustaste** das **KONTEXTMENÜ** der ausgewählten Folie und duplizieren Sie sie mit dem Befehl "LAYOUT DUPLIZIEREN".

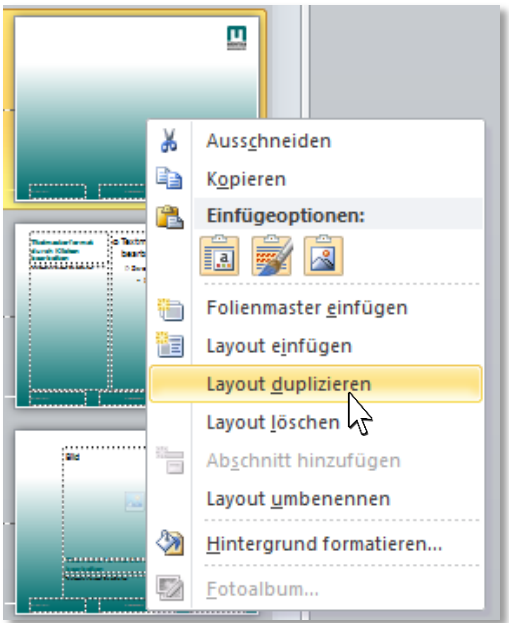

#### <span id="page-8-0"></span>**Master umbenennen**

4. *Die duplizierte Folie ist jetzt automatisch aktiv*. **Benennen** Sie sie über das **KONTEXTMENÜ** → **BEFEHL** "LAYOUT UMBENENNEN..." um und bestätigen Sie mit "UMBENENNEN".

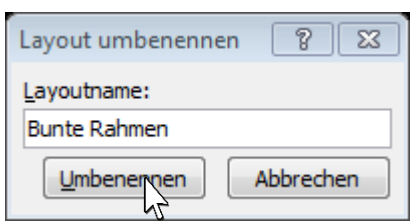

<span id="page-8-4"></span>*Nun folgt die individuelle Gestaltung der neuen Folie:*

<span id="page-8-1"></span>**Platzhalter einfügen/bearbeiten**

Platzhalter für Text, Bilder, Tabellen etc. werden über die REGISTERKARTE "FOLIENMASTER" → **SCHALTFLÄCHE** "**PLATZHALTER**" eingefügt und können in Größe, Farbe, Form und Position bearbeitet werden.

#### <span id="page-8-2"></span>**Text-Platzhalter einfügen**

5. **Klicken** Sie auf der **REGISTERKARTE** "**FOLIENMASTER**" auf die **PFEILSCHALTFLÄCHE** "**PLATZHALTER EINFÜGEN**".

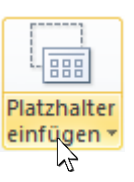

6. Wählen Sie für einen Text-Platzhalter die OPTION "TEXT".

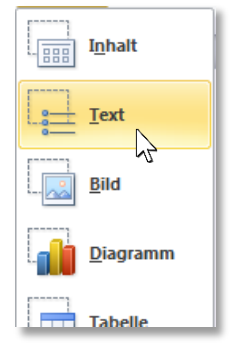

Der Cursor wird zum Fadenkreuz und Sie können mit **gedrückter linker Maustaste** das **Textfeld** bis **zur gewünschten Größe aufziehen***.*

#### <span id="page-8-3"></span>**Bild-Platzhalter einfügen**

- 7. **Klicken** Sie auf der **REGISTERKARTE** "**FOLIENMASTER**" auf die **PFEILSCHALTFLÄCHE** "**PLATZHALTER EINFÜGEN**".
- 8. Wählen Sie die OPTION "BILD". Der Cursor wird wieder zum Fadenkreuz und Sie können den Platzhalter mit **gedrückter linker Maustaste** bis **zur gewünschten Größe aufziehen***.*

 *Hinweis: Alle anderen Platzhaltertypen (z.B. Diagramm, Tabelle, etc.) werden auf dieselbe Art und Weise eingefügt und wie folgt beschrieben bearbeitet.*

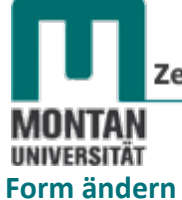

- <span id="page-9-0"></span>9. **Markieren** Sie einen oder mehrere **Platzhalter** (*mehrere durch Klicken mit gedrückter [Strg]-Taste*).
- 10. Aktivieren Sie die REGISTERKARTE "ZEICHENTOOLS FORMAT" und klicken Sie auf den **BEFEHL** "FORM BEARBEITEN" → "FORM ÄNDERN".

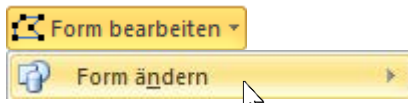

11. **Wählen** Sie aus einem der **BEREICHE** die gewünschte Form aus.

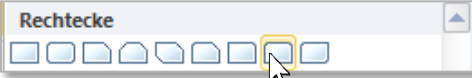

#### <span id="page-9-1"></span>**Kontur bearbeiten**

- 12. **Markieren** Sie den oder die betreffenden **Platzhalter**.
- 13. Wählen Sie über die SCHALTFLÄCHE "FORMKONTUR" **Z** Formkontur
	- Die gewünschte **Farbe** aus,
	- **•** stellen Sie über die OPTION "STÄRKE" Ihre bevorzugte Konturenstärke ein

**<2** Fülleffekt ▼

• und ändern Sie ggf. die Linienart über die OPTION "STRICHE".

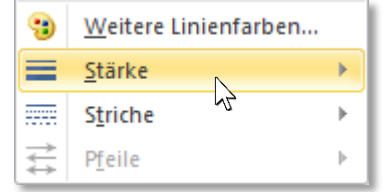

#### <span id="page-9-2"></span>**Grafikformat aus Katalog zuweisen**

- 14. **Markieren** Sie einen oder mehrere **Platzhalter**.
- 15. Weisen Sie ein von MS-Office mitgeliefertes **Grafikformat** zu:

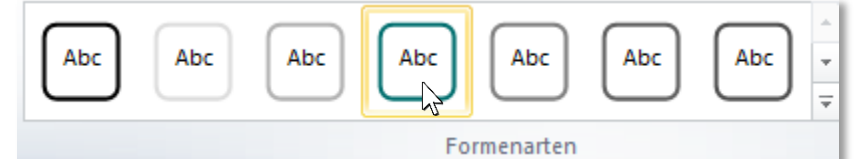

#### <span id="page-9-3"></span>**Grafikformat bearbeiten**

*Sie können das Grafikformat auch nachbearbeiten:*

- 16. Wählen Sie z.B. über den BEFEHL "FÜLLEFEKT"
	- eine andere **Füllfarbe**,
	- ein **Bild**,
	- einen **Farbverlauf** oder
	- eine passende **Struktur** aus.

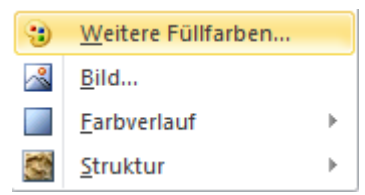

• Vielleicht möchten Sie die Füllung aber auch **deaktivieren**.

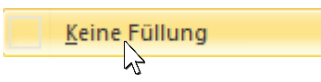

# П **INTAR** o Bild o Textmasterformat bearbeiten Zweite Ebene • Dritte Ebene » Vierte Ebene > Fünfte Ebene

*In diesem Beispiel wurde die Füllung der beiden Platzhalter zugunsten des Farbverlaufs im Hintergrund deaktiviert*

**PowerPoint 2010** 

Folienmaster

## <span id="page-10-0"></span>**Hintergrund neu definieren**

Analog zum Kapitel ["Hintergrund definieren"](#page-4-0) können Sie für jede Masterfolie – unabhängig von **den Vorgaben im Zentralen Master** - einen **eigenen Hintergrund** definieren.

Die **Formatierung** einer **einzelnen Folie** hat stets **Vorrang vor dem im Folienmaster festgelegten Format**. Man kann also durchaus eine einzelne Folie mit einen anderen Hintergrund versehen oder das Schriftformat einer einzelnen Überschrift ändern.

17. Kehren Sie mit der SCHALTFLÄCHE "MASTERANSICHT SCHLIESSEN" zur Normalansicht zurück.

## <span id="page-10-1"></span>**Master ("Layout") verwenden**

Eigene Master sind wie die von MS-Office mitgelieferten Master bei den **Layouts** zu finden.

## <span id="page-10-2"></span>**Neues Layout öffnen**

18. Klicken Sie auf der REGISTERKARTE "START" auf den Pfeil der SCHALTFLÄCHE "NEUE **FOLIE**" und wählen Ihr persönlich erstelltes Layout aus.

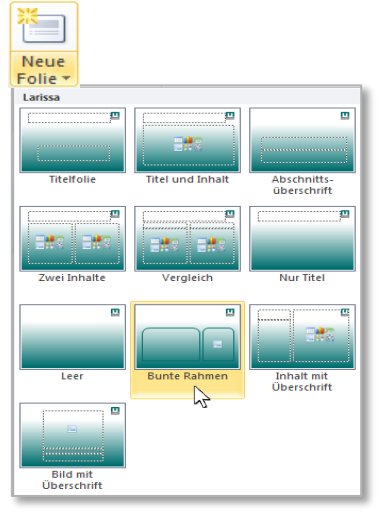

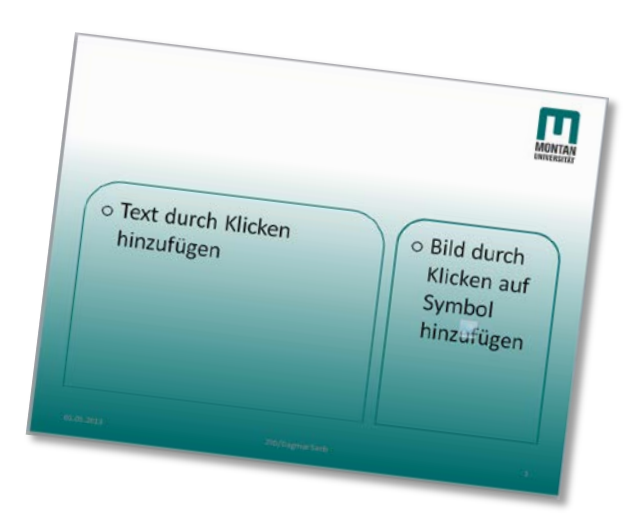

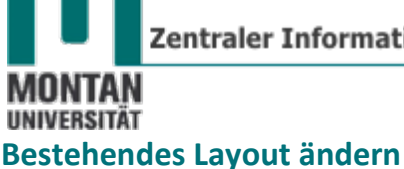

- <span id="page-11-0"></span>19. **Aktivieren** Sie die **Folie**, die das neue Layout übernehmen soll.
- 20. Klicken Sie auf die SCHALTFLÄCHE "LAYOUT" und wählen Ihr persönlich erstelltes Layout

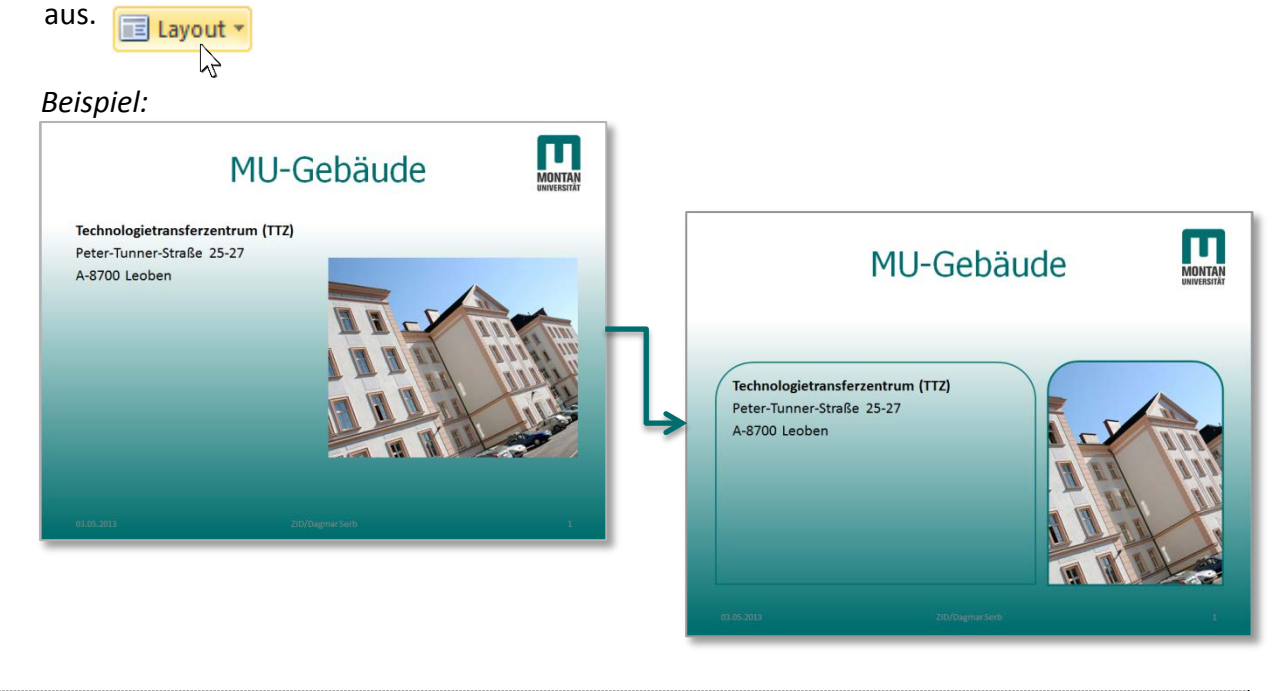

## <span id="page-11-1"></span>**Vorlage erstellen**

Sie haben nun das **komplette Design Ihren Bedürfnissen angepasst**. Speichern Sie es als **Vorlage** ab, dann können Sie es jederzeit wiederverwenden!

- 1. Belassen Sie **im Miniaturansichtsbereich alle Folien**, die **beim Öffnen der Vorlage sofort**  verfügbar sein sollen (z.B. "Titelfolie" und "Titel und Inhalt"). Entfernen Sie nicht gewünschte Folien über das KONTEXTMENÜ → "FOLIE LÖSCHEN".
- 2. Wählen Sie den BEFEHL "DATEI" → "SPEICHERN UNTER".
- 3. Geben Sie einen passenden Dateinamen ein und wählen den DATEITYP "POWERPOINT-**VORLAGE**" aus. *Word wechselt mit dieser Auswahl automatisch ins Verzeichnis "Templates", damit Sie die Vorlage später unter "Meine Vorlagen" öffnen können.*
- 4. **Bestätigen** Sei mit "SPEICHERN".

#### <span id="page-11-2"></span>**Vorlage benutzen**

1. Wählen Sie REGISTERKARTE "DATEI" → KATEGORIE "NEU" → "MEINE VORLAGEN" und **Doppelklicken** Sie in der Liste auf Ihre persönliche Vorlage.

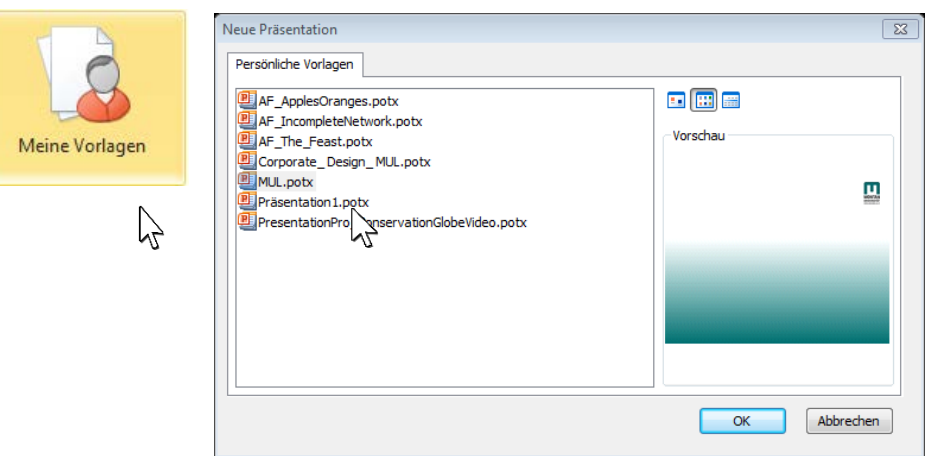

#### **PowerPoint 2010**

Folienmaster

*Ihre Vorlage steht jetzt als neue Präsentation* (*"Präsentation1") zur Verfügung. Sie können jede beliebige Formatierung vornehmen, ohne dabei die Original-Vorlage zu verändern.*

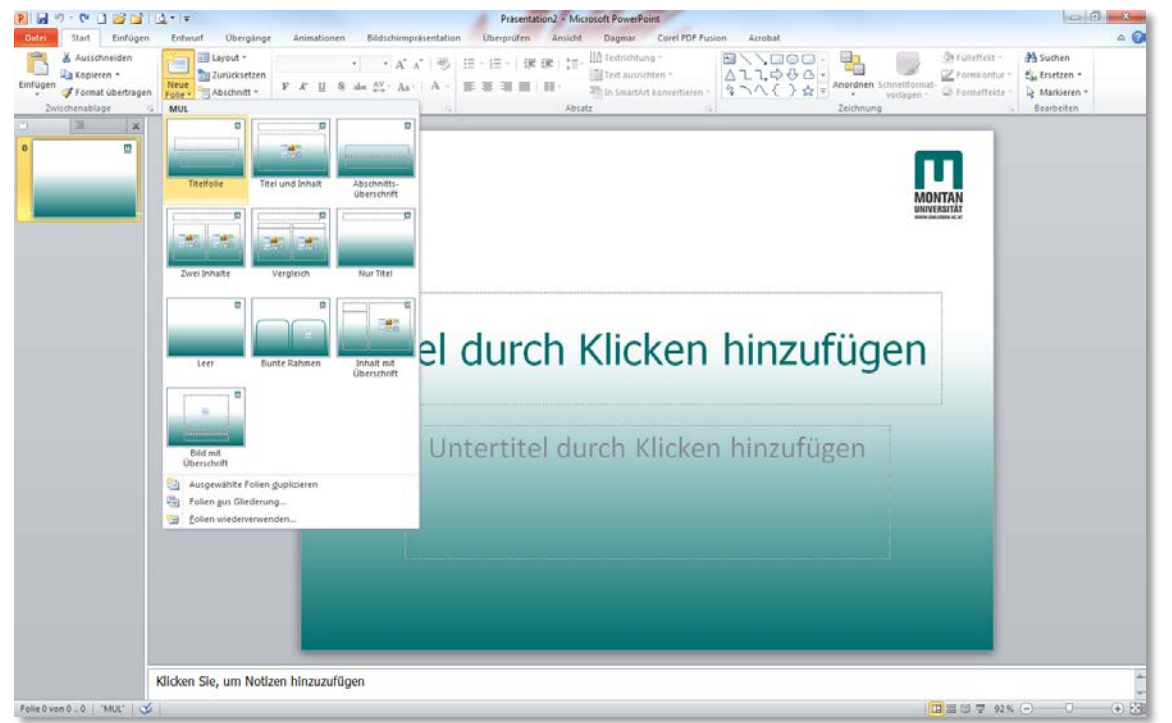

## <span id="page-12-0"></span>**Vorlage ändern**

Möchten Sie die **Vorlage selbst anpassen**, benötigen Sie folgenden Pfad (Windows 7) zum Öffnen: **C:\Benutzer\Benutzername\AppData\Roaming\Microsoft\Templates\vorlage.potx [1](#page-12-1)**

 $\odot$  **Tipp**: Möglicherweise ist der Ordner "Templates" bereits als Favorit in Ihrem Windows-*Explorer verfügbar. Nein? Dann wechseln Sie bitte wie o.a. zum Ordner "Templates" und ziehen diesen mit gedrückter linker Maustaste zu den "Favoriten". Ab sofort ist der Vorlagenordner für Sie um einiges schneller erreichbar!*

|                                           |                                            |                         |                       | $\mathbf{x}$<br>▣<br>$\Box$ |
|-------------------------------------------|--------------------------------------------|-------------------------|-----------------------|-----------------------------|
| « Benutzer »                              | AppData > Roaming > Microsoft >            | $+$<br>$\mathbf{v}$     | Microsoft durchsuchen | م                           |
| <b>Bearbeiten</b><br>Datei<br>Ar<br>ttras |                                            |                         |                       |                             |
| Organisieren v<br>ħ<br>fme <sup>v</sup>   | In Bibliothek aufnehmen<br>Freigeben für ▼ | Neuer Ordner<br>Brennen | 胆 ▼                   | $\circ$                     |
| <b>X</b> Favoriten                        | Name                                       | Änderungsdatum          | Typ                   | Größe                       |
| Desktop                                   | Verknüpfung erstellen in Favoriten ?n (31) |                         |                       |                             |
| Schulungen                                | Word                                       | 16.05.2013 11:31        | Dateiordner           |                             |
| Templates                                 | <b>PowerPoint</b>                          | 16.05.2013 11:29        | Dateiordner           |                             |
| Downloads                                 | Templates                                  | 16.05.2013 10:49        | Dateiordner           | Ξ                           |
| Zuletzt besucht<br>盟                      | <b>Publisher Building Blocks</b>           | 13.05.2013 10:48        | Dateiordner           |                             |
|                                           | Publisher                                  | 13.05.2013 10:38        | Dateiordner           |                             |
| Desktop                                   | Excel                                      | 13.05.2013 10:07        | Dateiordner           |                             |
| Bibliotheken                              | Office                                     | 13.05.2013 09:56        | Dateiordner           |                             |
| Dagmar Serb<br>P.                         | <b>OIS</b>                                 | 13.05.2013 08:44        | Dateiordner           |                             |
| لتيلار<br>Computer                        | <b>InfoPath</b>                            | 13.05.2013 08:42        | Dateiordner           |                             |
| Lokaler Datenträger (C:)                  | <b>Clip Organizer</b>                      | 30.04.2013 08:59        | Dateiordner           |                             |

<span id="page-12-1"></span> <sup>1</sup> Falls der Ordner **AppData** nicht sichtbar ist, müssen Sie die entsprechende Option im **Windows-Explorer** anhaken: **Organisieren/Ordner- und Suchoptionen/Ansicht/"Ausgeblendete Dateien, Ordner und Laufwerke anzeigen"**

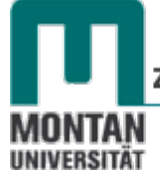

*In der anschließenden Übung "Vorlage Corporate Design MUL erstellen" werden Designs verwendet. Unter "Design" versteht man in MS-Office eine Vorlage, bestehend aus einem Schriftdesign, einem Farbdesign und einem Effektdesign. Einmal eingerichtet, steht es in Word, Excel und PowerPoint gleichermaßen zur Verfügung! Lernen Sie hier vorab, so ein Design zu erstellen:*

## <span id="page-13-0"></span>**Designs erstellen**

## <span id="page-13-1"></span>**Farbdesign definieren**

- 1. Aktivieren Sie die REGISTERKARTE "ENTWURF".
- 2. Klicken Sie in der GRUPPE "DESIGNS" auf die SCHALTFLÄCHE "FARBEN".

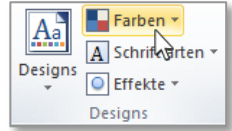

3. **Suchen** Sie sich vorab in der **Liste** ein **Farbschema** aus, das Ihrer **Vorstellung am ehesten entspricht**. *Für das Corporate Design der MU empfiehlt sich sehr gut die "Graustufe".* **Integriert** 

**THEFFER** Larissa **AND BULLER** NGraustufe

- 4. Öffnen Sie nochmals die Farben und **wählen** Sie danach den **LISTENEINTRAG** "**NEUE DESIGNFARBEN ERSTELLEN**" aus. Neue Designfarben erstellen...
- 5. Sie erhalten folgendes **DIALOGFENSTER**, wo Sie über die **FARBSCHALTFLÄCHEN** und die **OPTION** "**WEITERE FARBEN…**" individuelle Farben **auswählen** oder **neu definieren** können:

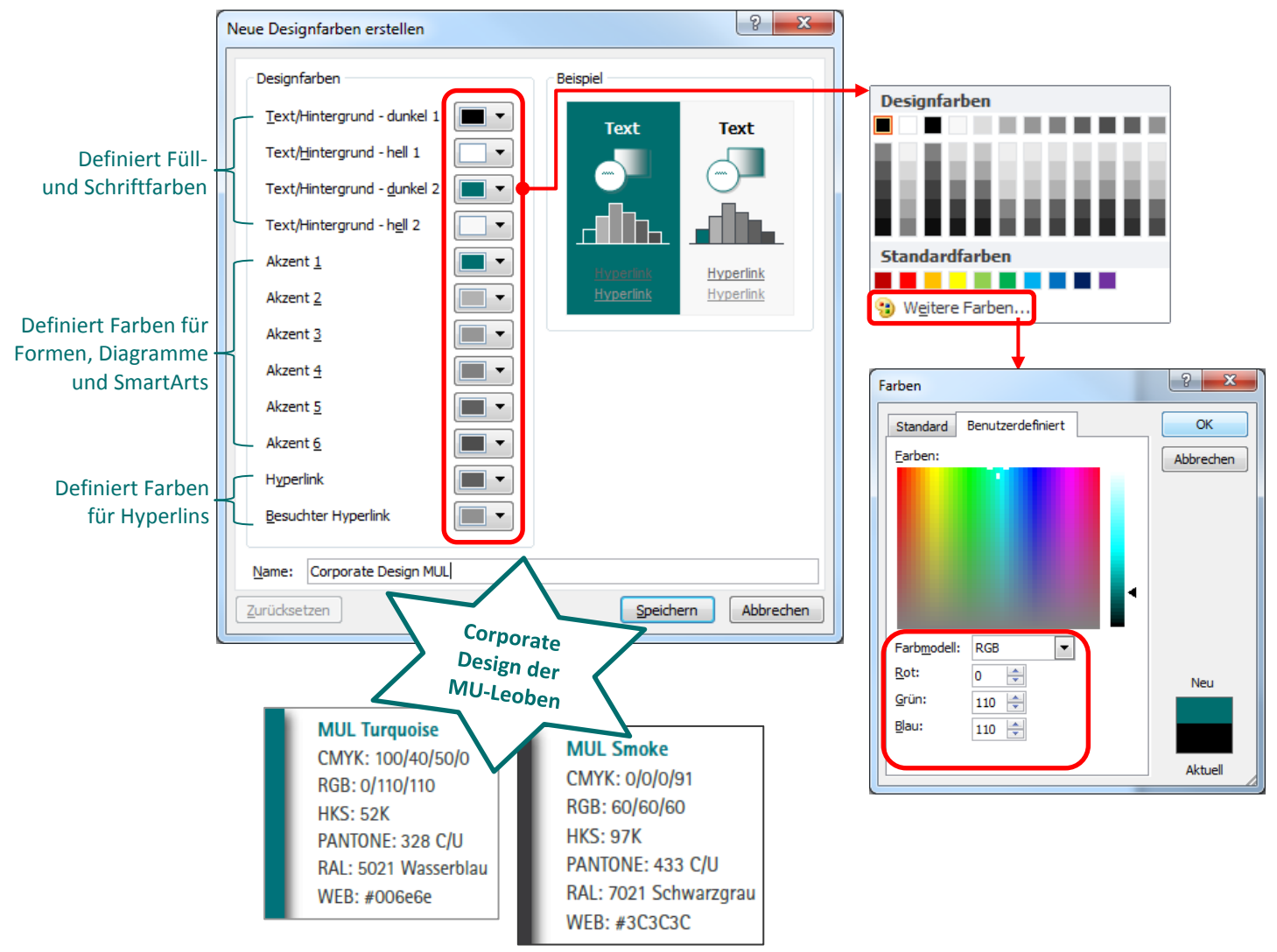

- Beispiel für **Corporate Design der MUL**:
	- *Text/Hintergrund – dunkel 2*: **RGB 0/110/110**
	- *Akzent 1*: **RGB 0/110/110**

 *Info: Der Wert "Text/Hintergrund – dunkel 2" wirkt sich als Datenbeschriftung bei Tabellen, SmartArts usw. aus. Der Wert "Akzent" kommt als Füllfarbe, z.B. bei Formen, zur Anwendung.* 

6. Weisen Sie dem neuen Farbdesign einen **Dokumentnamen** zu und bestätigen Sie mit "**SPEICHERN**".

#### <span id="page-14-0"></span>**Farbdesign auswählen**

Alle **benutzerdefinierten Farbdesigns** sind in der Gruppe "DESIGNS" unter "FARBEN" zu finden.

7. Klicken Sie in der GRUPPE "DESIGNS" auf die SCHALTFLÄCHE "FARBEN" und wählen Sie im **BEREICH** "BENUTZERDEFINIERT" Ihr persönliches Farbdesign aus.

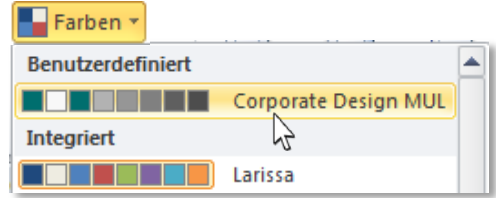

<span id="page-14-1"></span>**Schriftdesign definieren**

- 1. Aktivieren Sie die REGISTERKARTE "ENTWURF".
- 2. Klicken Sie in der GRUPPE "DESIGNS" auf die SCHALTFLÄCHE "SCHRIFTARTEN"

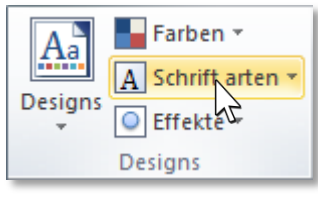

3. ... und wählen den LISTENEINTRAG "NEUE DESIGNSCHRIFTARTEN ERSTELLEN" aus.

Neue Designschriftarten erstellen...

4. Sie erhalten dieses **DIALOGFENSTER**, wo Sie die Schriftart für die **Überschriften** und den **Textkörper definieren** können

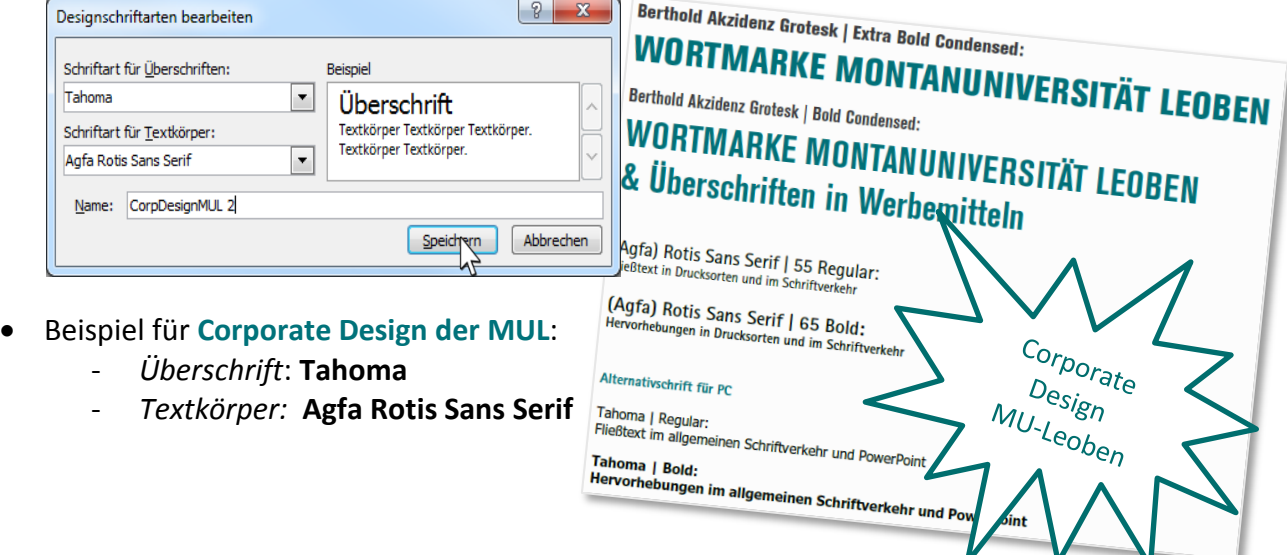

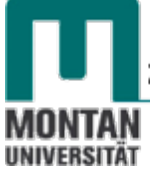

<span id="page-15-2"></span>5. Weisen Sie dem neuen Schriftdesign einen **Dokumentnamen** zu und **bestätigen** Sie mit "**SPEICHERN**".

<span id="page-15-0"></span>**Schriftdesign auswählen**

Alle **benutzerdefinierten Schriftdesigns** sind in der Gruppe **DESIGNS** bzw. **SCHEMAS** unter den "**SCHRIFTARTEN"** abrufbar.

6. Klicken Sie auf die **SCHALTFLÄCHE** "**SCHRIFTARTEN**" und wählen Sie im **BEREICH** "**BENUTZERDEFINIERT**" Ihr persönliches Schriftdesign aus.

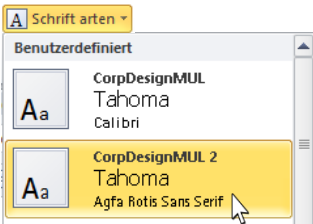

#### <span id="page-15-1"></span>**Design definieren**

Ein Design **vereinigt** jeweils ein bestimmtes **Farb**-, **Schrift**- und **Effektdesign** in *einer* **Vorlage**.

- 1. Wählen Sie wie in den Kapiteln ["Farbdesign auswählen"](#page-14-0) und ["Schriftdesign auswählen"](#page-15-2) beschrieben das zu kombinierende **Farb**- und **Schriftdesign** aus.
- 2. Zusätzlich können Sie ein passendes **Effektdesign** auswählen *(Effektdesigns können nur ausgewählt, nicht editiert werden)*.

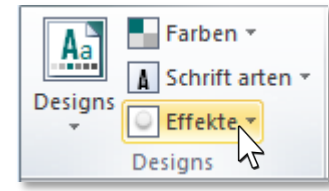

3. **Öffnen** Sie mit dem unteren Pfeil den "**DESIGN-KATALOG**" und wählen den **LISTENEINTRAG** "AKTUELLES DESIGN SPEICHERN..." aus.

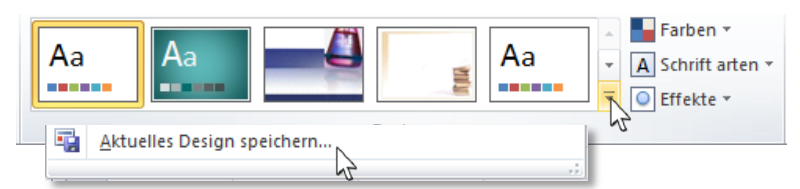

4. MS Office schlägt zum Speichern automatisch das Verzeichnis "Document Themes" in Ihrem Vorlagenordner ("Templates") vor. Vergeben Sie einen passenden **Dokumentnamen** und **bestätigen** Sie mit "SPEICHERN".

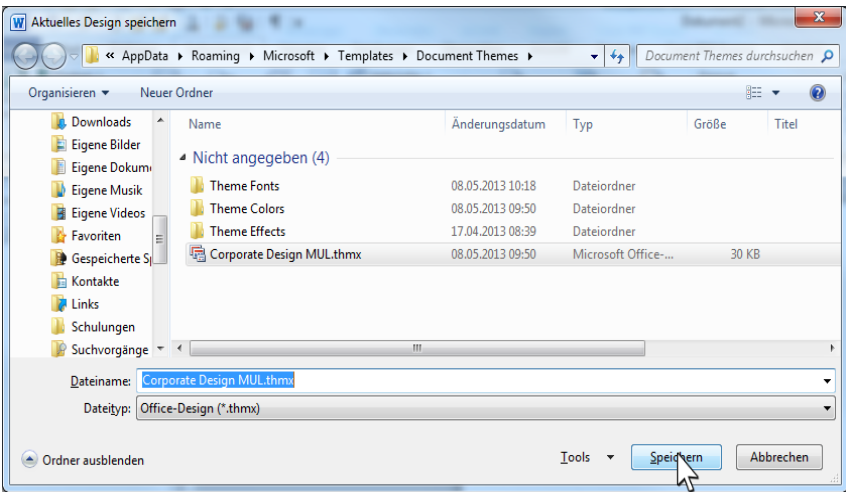

#### <span id="page-16-0"></span>**Design auswählen**

Alle Designs sind in der Gruppe "DESIGNS" unter der gleichnamigen Schaltfläche abrufbar.

1. **Öffnen** Sie mit dem unteren Pfeil den "**DESIGN-KATALOG"** und wählen Sie im **BEREICH** "**BENUTZERDEFINIERT**" Ihr persönliches Design aus.

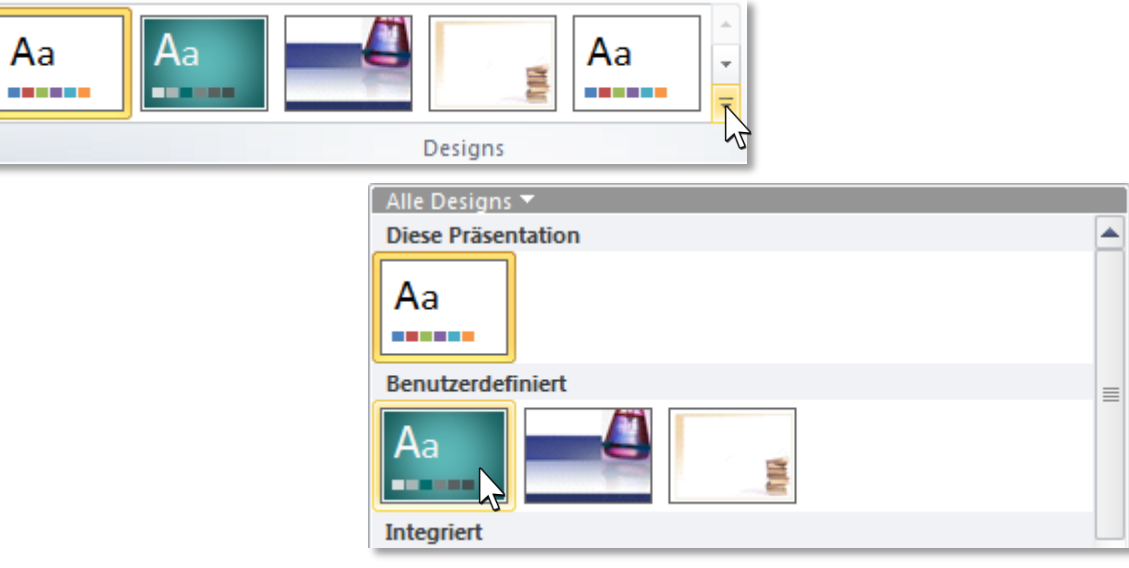

## <span id="page-16-1"></span>**Corporate Design MUL**

Einige Hinweise zur MUL Farb- und Schriftgestaltung haben Sie bereits in dieser Lernunterlage

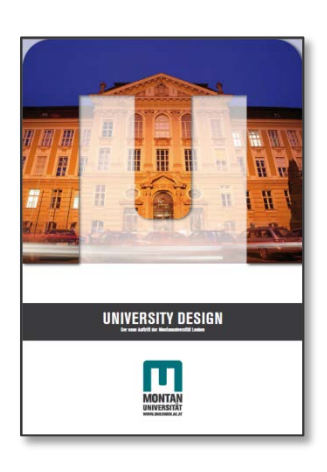

erhalten. Die Gesamtheit der geltenden **Designrichtlinien der MU-**Leoben finden Sie im "Corporate Design Manual" auf der Büropostplatte im Verzeichnis "PR" (MUL CD Manual.pdf).

MONTAN **UNIVERSITÄT** 

## <span id="page-17-0"></span>**// Übung "Vorlage Corporate Design MUL" erstellen**

- 1. **Öffnen** Sie eine **leere Präsentation**.
- 2. **Wechseln** Sie in die **MASTERANSICHT** (**REGISTERKARTE** "**ANSICHT**" → **GRUPPE** "**MASTERANSICHTEN**" → **SCHALTFLÄCHE** "**FOLIENMASTER**").
- 3. **Aktivieren** sie den **Zentralen Master** (oberste Folie).
- 4. Wählen Sie das soeben erstellte **MUL-Farbdesign** aus (**REGISTERKARTE** "**FOLIENMASTER**" → "FARBEN). Farben **\***

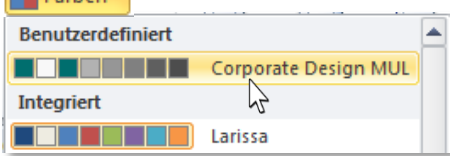

- 5. Weisen Sie der Überschrift den Farbton "MUL Turquoise" zu (REGISTERKARTE "START" →  $\mathbb{R}$ SCHRIFTFARBE<sup>"</sup>  $\mathbf{A}$  = ).
- 6. Weisen Sie der **Überschrift** die **Schriftgröße** "**40pt**" zu (**REGISTERKARTE** "**START**" → "**SCHRIFTGRAD**" ).
- 7. Wählen Sie das **MUL-Schriftdesign** aus (**REGISTERKARTE** "**FOLIENMASTER**"→ "**SCHRIFTARTEN**").

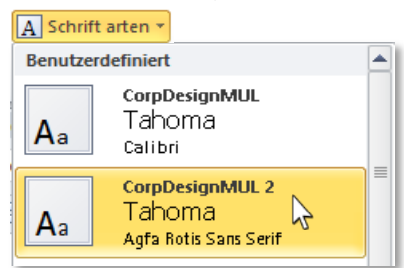

- 8. Fügen Sie als Logo die Grafik "MU logo.png" aus Ihrem Kursordner ein (REGISTER "**EINFÜGEN**" → "**GRAFIK**").
- 9. **Positionieren** Sie die Grafik am **oberen Folienrand** (**BILDTOOLS FORMAT** → "**AUSRICHTEN**" → **, OBEN AUSRICHTEN"). E** Ausrichten \*

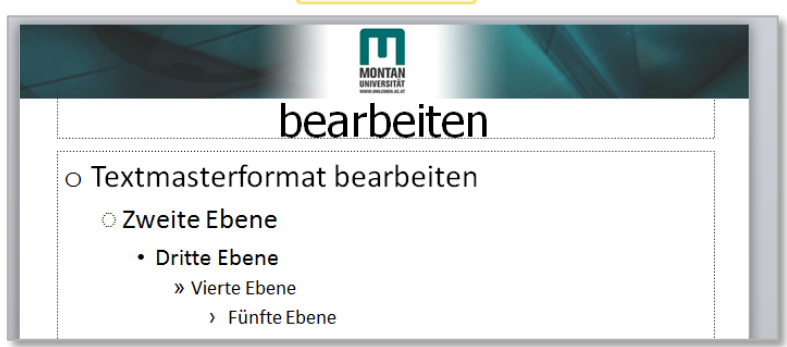

- 10. **Verkleinern** Sie den **Platzhalter für den Inhalt** in seiner Höhe und **platzieren** Sie dann den **Platzhalter für den Titel** passend **unter dem Logo**.
- 11. **Passen** Sie wenn gewünscht die **Symbole** der **Aufzählungen** an (**REGISTER** "**START**" → "**AUFZÄHLUNGSZEICHEN**" → "**NUMMERIERUNG UND AUFZÄHLUNGSZEICHEN**" → ev. "**ANPASSEN**").

*Duplizieren Sie die Titelfolie und erstellen daraus eine zweite Titelfolie mit Hintergrundbild:*

- 12. **Aktivieren** Sie die **Titelfolie** (= Folie direkt unter dem Zentralen Master).
- 13. **Duplizieren** Sie sie (**KONTEXTMENÜ** → "**LAYOUT DUPLIZIEREN**").

- 14. Benennen Sie die Folie in "Titelfolie mit Hintergrundbild" um (KONTEXTMENÜ → "LAYOUT **UMBENENNEN**").
- 15. Fügen Sie das Hintergrundbild "MU-HG 02.jpg" aus Ihrem Kursordner ein (REGISTERKARTE "**FOLIENMASTER**" → Gruppe "**HINTERGRUND**" → Schaltfläche "**HINTERGRUNDFORMATE**" → Option "**HINTERGRUND FORMATIEREN**" → Bereich "**BILD- ODER TEXTURFÜLLUNG**" → Option "**EINFÜGEN AUS**:"→ Schaltfläche "**DATEI**").

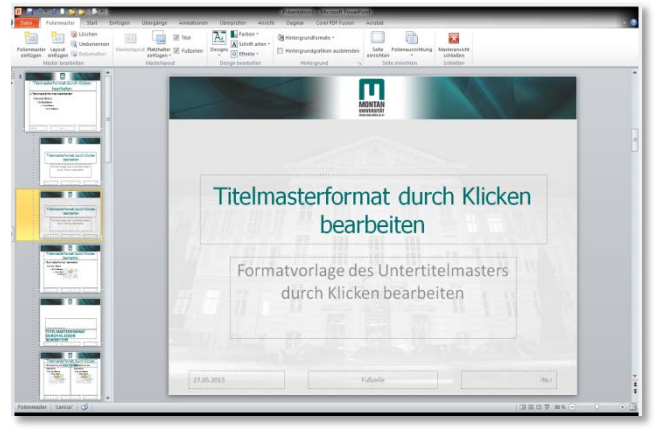

*"Titelfolie mit Hintergrundbild"*

 $\odot$  **Tipp**: Im Dialogfeld "Hintergrund formatieren" lässt sich die Transparenz von Bildern *anpassen.*

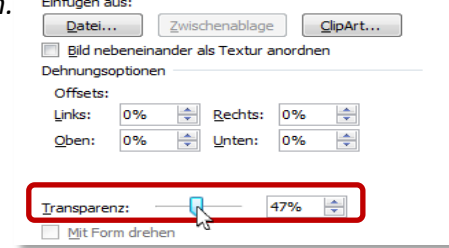

*Duplizieren Sie die Folie "Titel und Inhalt" und erstellen Sie daraus eine zweite Folie mit Hintergrundbild:*

- 16. Markieren Sie die Folie "Titel und Inhalt" (=darunterliegende Folie).
- 17. **Duplizieren** Sie die Folie (KONTEXTMENÜ → "LAYOUT DUPLIZIEREN").
- 18. Benennen Sie die Folie in "Titel und Inhalt mit Hintergrundbild" um (KONTEXTMENÜ → "**LAYOUT UMBENENNEN**").
- 19. Wählen Sie wieder das Hintergrundbild "MU-HG 02.jpg" aus Ihrem Kursordner aus.

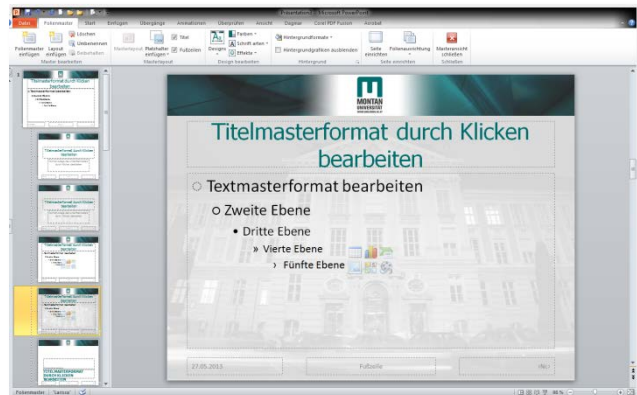

*Folie "Titel und Inhalt mit Hintergrundbild"*

*Gestalten Sie ein Deckblatt ohne Platzhalter:*

- 20. Markieren Sie die Folie "Leer".
- 21. **Duplizieren** Sie sie (**KONTEXTMENÜ** → "**LAYOUT DUPLIZIEREN**").
- 22. **Benennen** Sie die Folie in "Deckblatt" um (KONTEXTMENÜ → "LAYOUT UMBENENNEN").

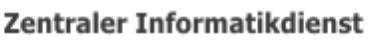

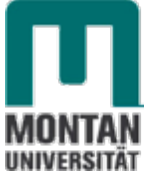

23. Wählen Sie das Hintergrundbild "MU-HG 01.jpg" aus Ihrem Kursordner aus.

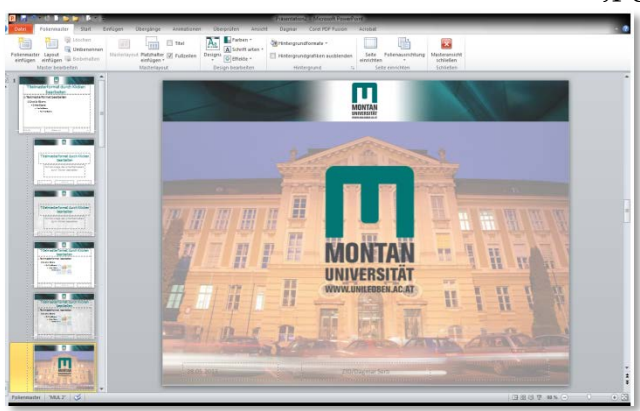

*Folie "Deckblatt"*

#### *Gestalten Sie weitere Folien:*

24. Gestalten Sie wie in Kapitel ["Master bearbeiten"](#page-7-1) beschrieben weitere Folie/n frei nach **Ihren Vorstellungen** (*Bedienen Sie sich bitte der verfügbaren MU-Grafiken in Ihrem*  Kursordner bzw. unter "Übungsdateien" auf der Büropostplatte oder im Intranet!).

*Folien im Folienmaster sortieren*

- 25. **Reihen** Sie die **Folien im Folienmaster individuell**: **Ziehen** Sie die betreffende Folie mit **gedrückter linker Maustaste** an die gewünschte Stelle.
- 26. **Nicht benötigte** Folien können Sie **entfernen**: **KONTEXTMENÜ** → "**LAYOUT LÖSCHEN**".
- 27. **Verlassen** Sie die **Masteransicht**.

*Vorlage speichern & verwenden*

- 28. **Ordnen** Sie alle **Folie/n** im Miniaturansichtsbereich **an**, **die später beim Öffnen der Vorlage verfügbar sein sollen (REGISTER "START" → "NEUE FOLIE").**
- 29. **Bearbeiten** Sie wie in Kapitel Kopf- [und Fußzeile aktivieren](#page-6-0) beschrieben, die **Kopf- und Fußzeilen**.
- 30. **Speichern** Sie Ihre Arbeit wie im Kapitel ["Vorlage erstellen"](#page-11-1) beschrieben ab.
- 31. Verwenden Sie Ihre Vorlage wie im Kapitel ["Vorlage benutzen"](#page-11-2) beschrieben.

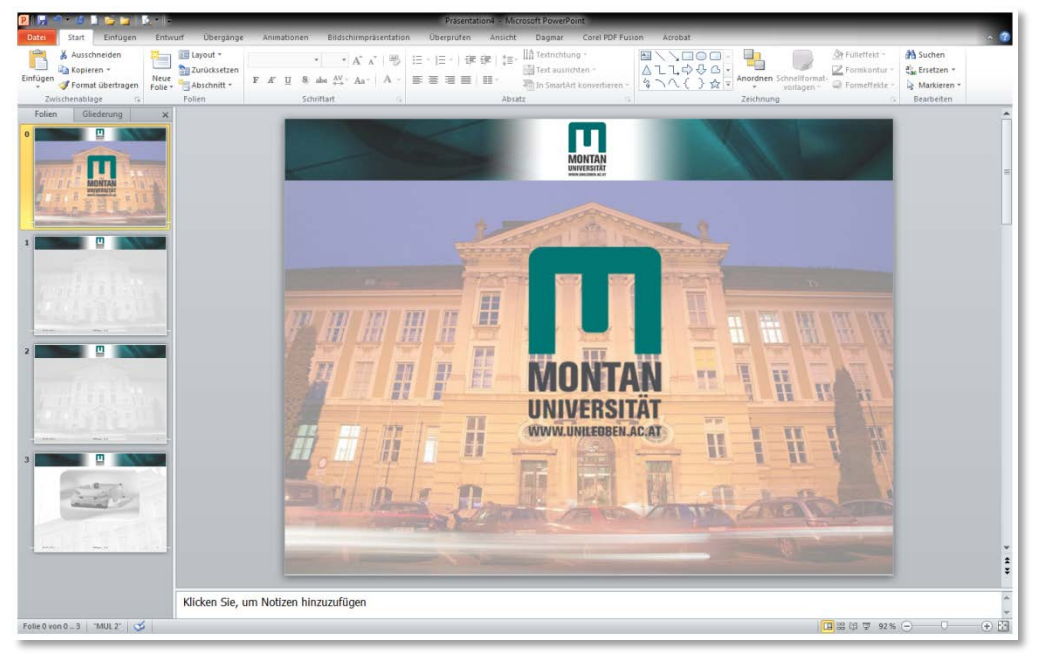

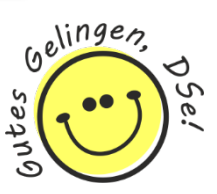